Douglas Cromey, MS and Patty Jansma, MS ORD/ARL Imaging Cores, University of Arizona

Zeiss Microscopy makes available online a free version of their ZEN 2.x software that users can install on Windows PCs in their labs. The Marley & Life Sciences North facilities will have a copy available since the download is quite large (800MB). If you would like to obtain the file directly from Zeiss, see: [www.zeiss.com/zen-lite](http://www.zeiss.com/zen-lite) *(Note, you will be asked to provide contact information)*

## **System requirements/recommendations:**

- Compatible with Microsoft Windows 7, 8, 8.1, 10
- Given the file sizes of some datasets, users should install this software on a computer with a minimum of 8GB of RAM (more would be better), a modern (dual-core or better) CPU, and a large hard disk drive.

**WARNING** - If you have a Zeiss configured computer attached to a camera, microscope, or other hardware that is controlled by an earlier version of ZEN, do not install a newer version of ZEN on that computer! Software upgrades should only be done by Zeiss personnel or by following your Zeiss technical representative's specific instructions.

## **Installation instructions for ZEN 2.3**

Preliminary information

- You will need Administrative permissions to install the ZEN lite software.
- This software package will ask to install many hardware drivers. They are unnecessary for the installation of ZEN lite and we strongly recommend that you do not install them. There is the potential for conflict with existing hardware drivers on your PC and not installing the drivers will reduce the total size of the installed software significantly.
- FYI Installation prompts may be slightly different depending on the version of MS Windows you are using.

## Installation

- 1. Download the ZEN lite software or place the copy you obtained from the Imaging Core on your desktop *(installation of a program this size from a USB drive will be slow)*.
- 2. Double-click on the executable file to begin the installation. The file will extract itself.
- 3. Select the installation language (English or German). Click OK. The installer will begin.
- 4. Agree to the "Terms and Conditions". Click NEXT.
- 5. We recommend using the suggested installation folder. Click NEXT.
- 6. The next Window is optional. Click NEXT.
- 7. The next window allows you to customize the setup. We recommend that you customize the installation so that the AxioCam, CanCheck, and System Maintenance Tool have red Xs. The AxioCam will already have the red X, to do the other two tools, drop down the menu next to the name and select "Do not install this feature"

8. Your Custom setup window should look like this:

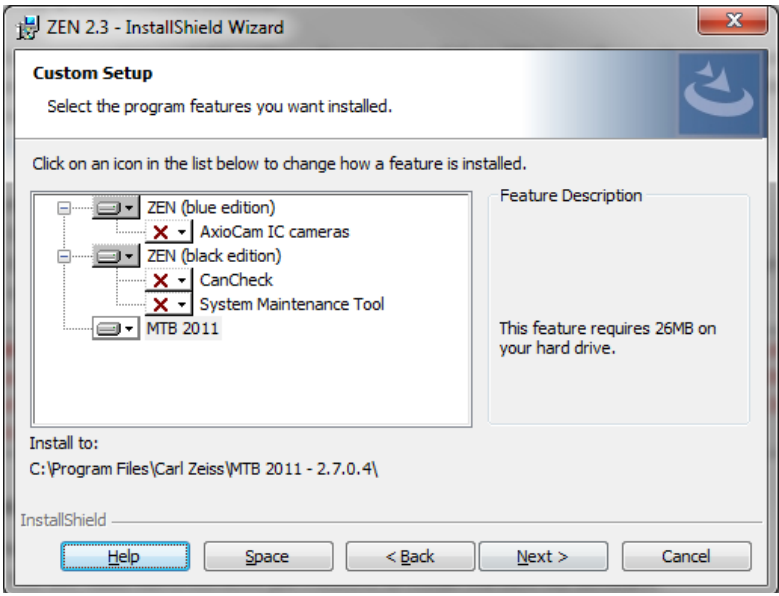

- 9. Click NEXT.
- 10. File associations your choice, please note that
	- **ZEN Black** is the software Zeiss uses to run their laser-based instruments, it will be more familiar to most people.
	- **ZEN Blue** is used for Zeiss widefield microscopes and cameras, but it also happens to be better at exporting from the Zeiss CZI file format to TIF.
- 11. Click INSTALL to begin the installation.
- 12. After several minutes the installation will want to install driver components. We recommend that you say DON'T INSTALL to all of the following:
	- Thesycon Ports (COM & LPT)
	- Carl Zeiss Microscopy GmbH (11 times!)
	- Carl Zeiss Microscopy GmbH Imaging Device
	- Carl Zeiss Microscopy GmbH
	- Carl Zeiss Microscopy GmbH Imaging Device
	- Carl Zeiss Microscopy GmbH Universal Serial
- 13. Changing the Windows 7 Firewire drivers Say NO
- 14. Copy License files window, click FINISH.
- 15. The installation will complain that the MTB service could not start.
- 16. Your desktop will gain several icons.
	- EXECT Zen (blue), ZEN (black), ZEN (blue edition) 2.3 Manual
	- Discard ZEN configuration tool, MTB2011 Configuration 2.7.0.4, ZEN (blue edition) 2.3 ReadMe